## Google Classroom 學生端操作手冊(電腦版)

※其他行動裝置做法略有不同,但做法類似

## 1.登入帳號:

使用學校提供的 Google 教育帳號, 格式如後 hwc109000@hwces.tn.edu.tw (1)舊生(hwc+學號@hwces.tn.edu.tw)預設密碼為 4 個英文字母+4 個數字 (2)一年級新生 (hwc+學號@hwces.tn.edu.tw)預設密碼為 英文小寫字母 a+學生出生年月日 (3) 密碼忘記,請洽詢各班導師或來電教務處資訊組

## 2.以瀏覽器登入學校提供的 Google 教育帳號

出現登入 Google 帳戶的畫面,輸入完整的 Google 帳號。

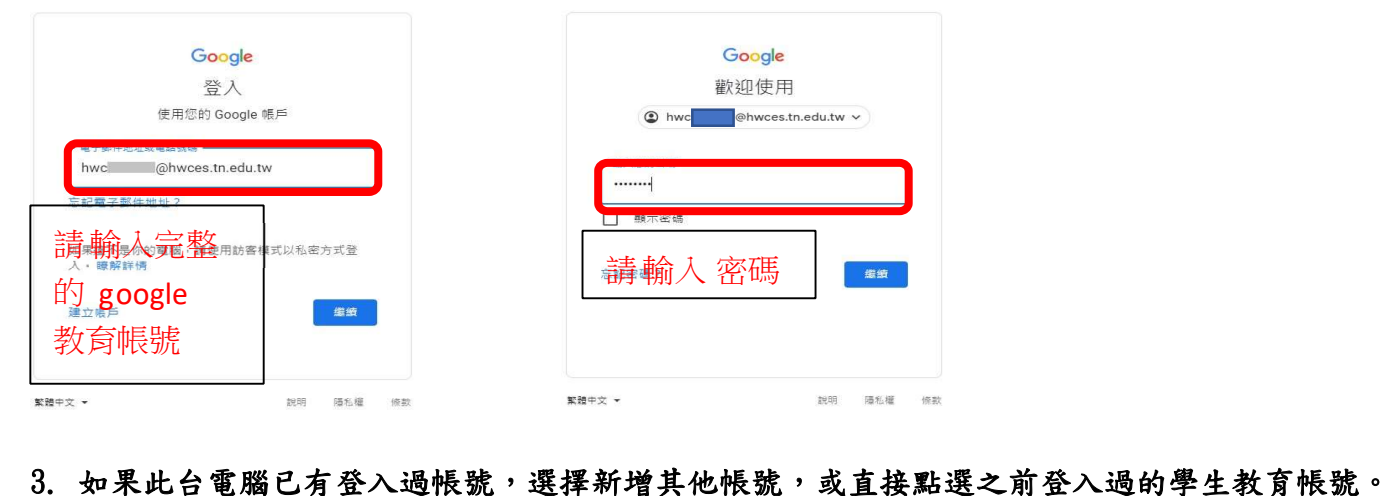

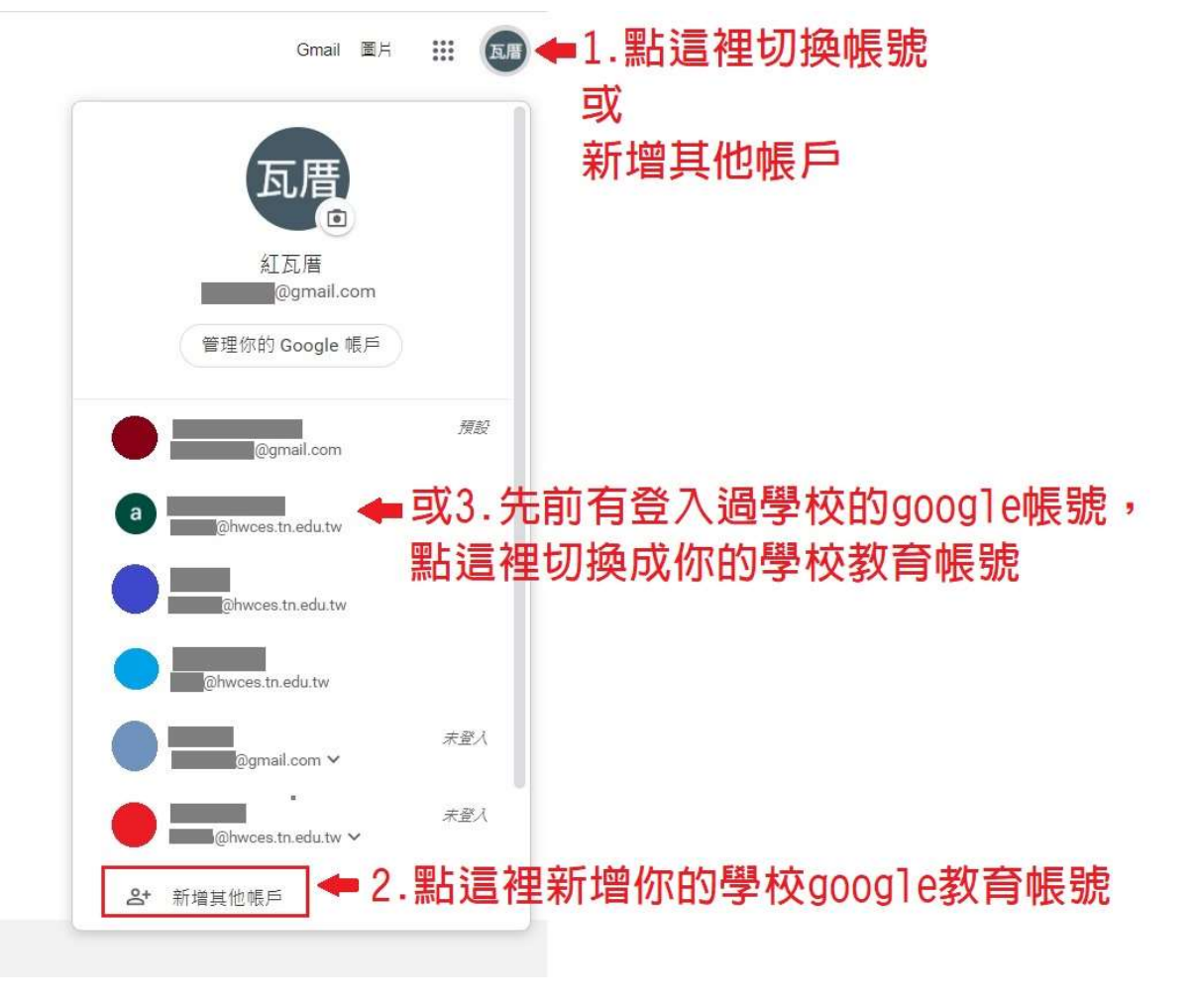

4、登入學生 Google 教育帳號後,進入班級的課堂(Classroom)

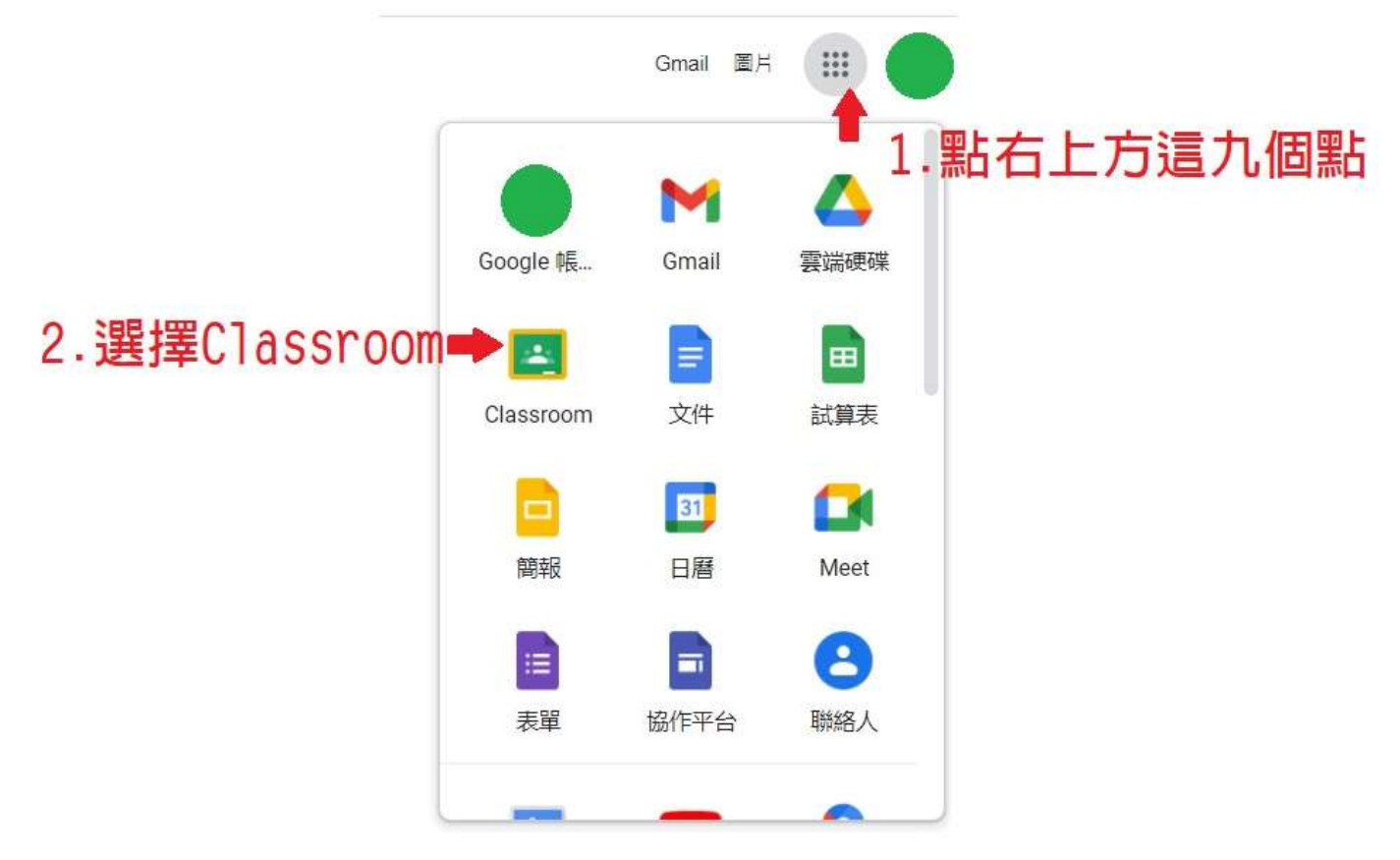

## 5. 登入後再次檢查身份是否正確。第一次登入請選擇「我是學生」,以後登入就不會再詢問了。

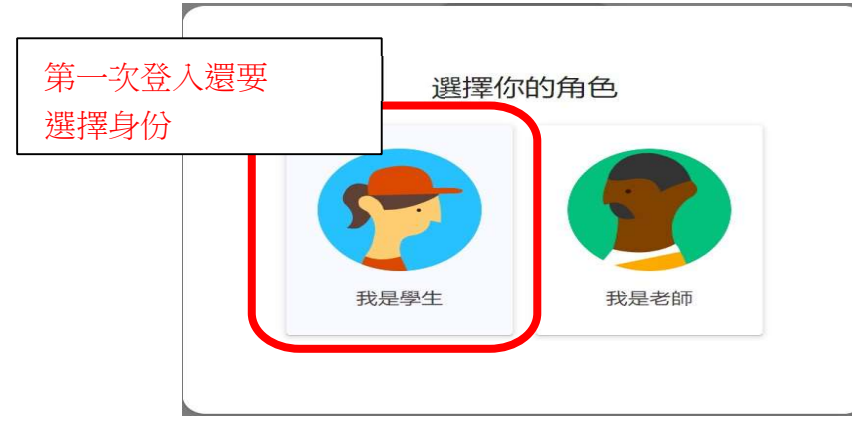

6.接下來可以看到學生班級的課程,點"加入"進入課程,就能夠看到老師所發布的訊息及指派的 作業,在家裡面也能夠跟老師和同學們互動。

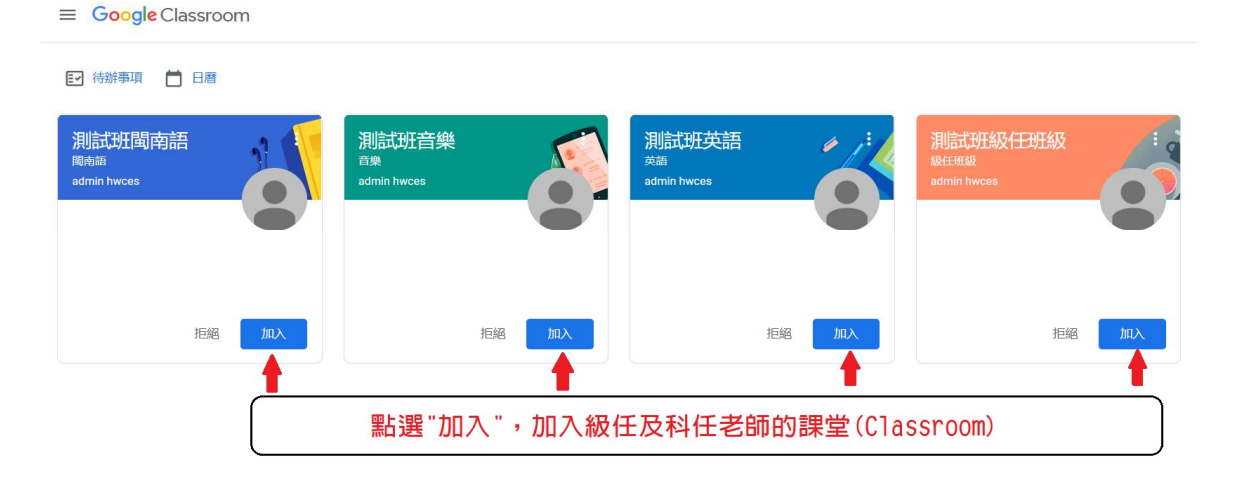